### **DOKÜMAN YÖNETİM SİSTEMİNDE ASKIDA BEKLEYEN YAZILARIN İPTAL EDİLMESİ**

Doküman Yönetim Sisteminde yazdığımız resmi yazı, onay (Ek Ders,DYK Onayları gibi) evrakları imzalayıp kaydettiğimiz halde (bilgisayarın kapanması, sistemin donması vb.) nedenlerden dolayı onaya sunamadığımız evraklarımızı tekrar onaya sunmak yada iptal etmek için aşağıdaki adımları takip etmemiz gerekmektedir.

1- Giden Evrak İşlemleri menüsüne tıklayınız **( Şekil – 1)**

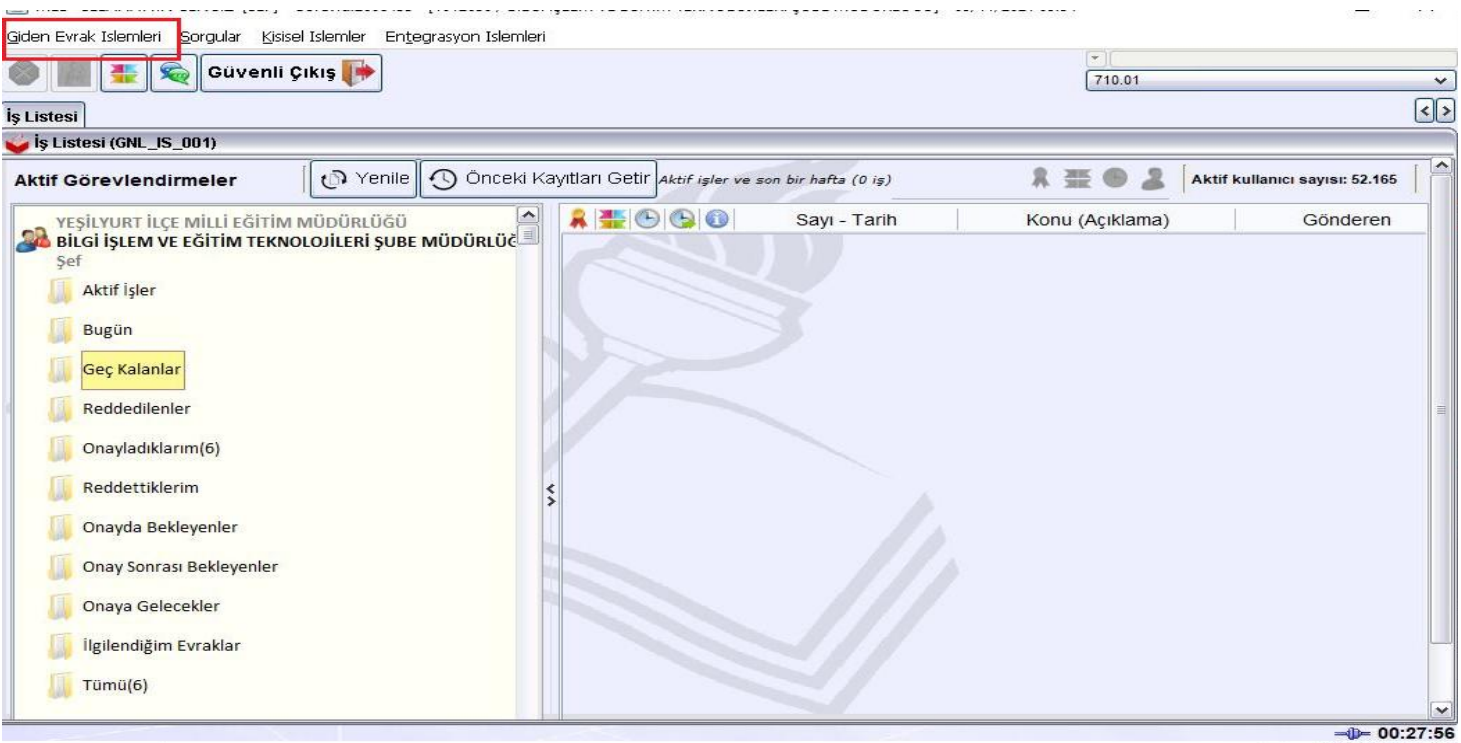

**Şekil – 1**

#### 2- Açılan menüde Evrak Onay İşlemlerine tıklayınız **( Şekil – 2 )**

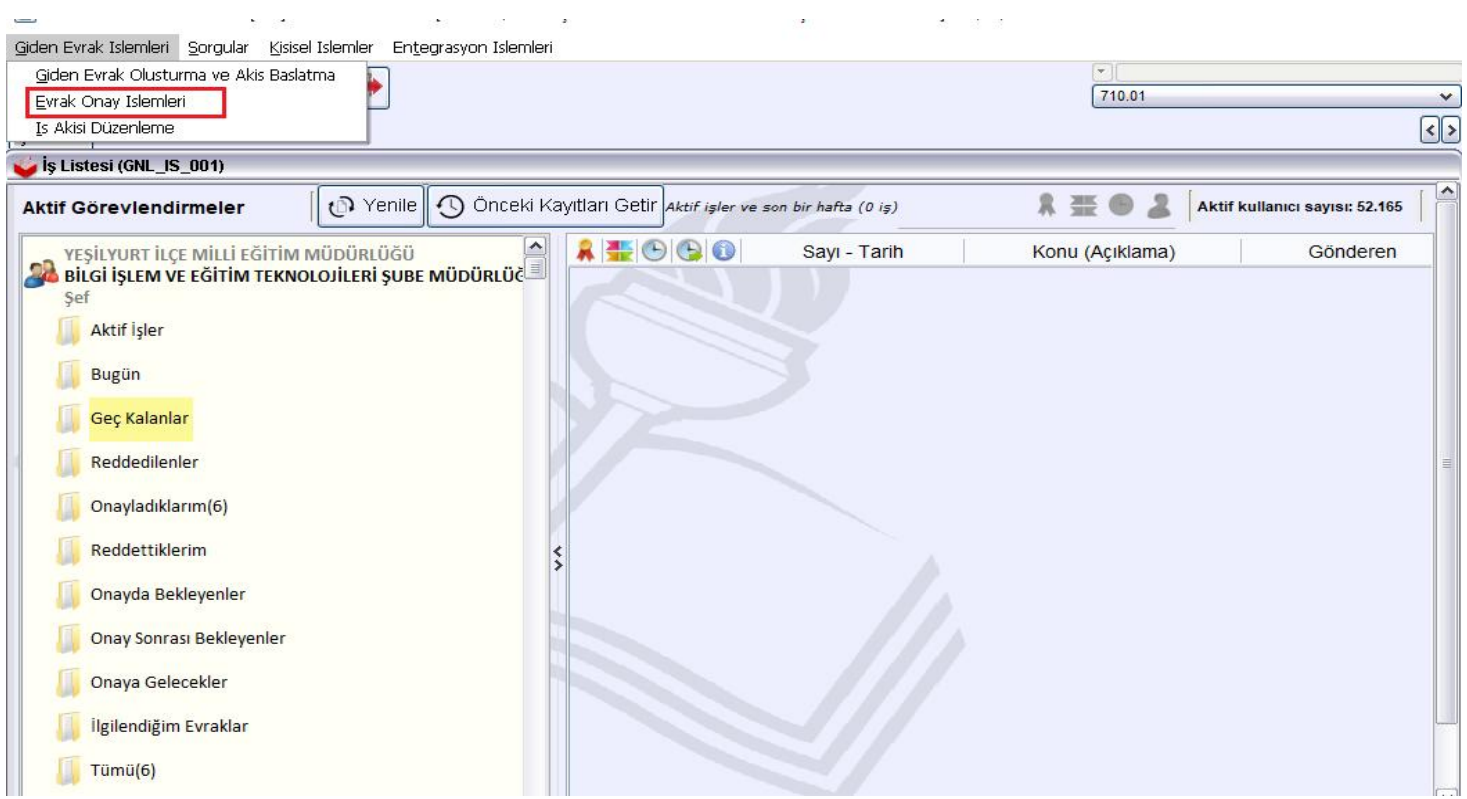

**Şekil – 2**

#### 3- Açılan sayfada Hazırlayan personel seçimi yapıldıktan sonra sorgula ikonuna tıklayınız **( Şekil – 3 )**

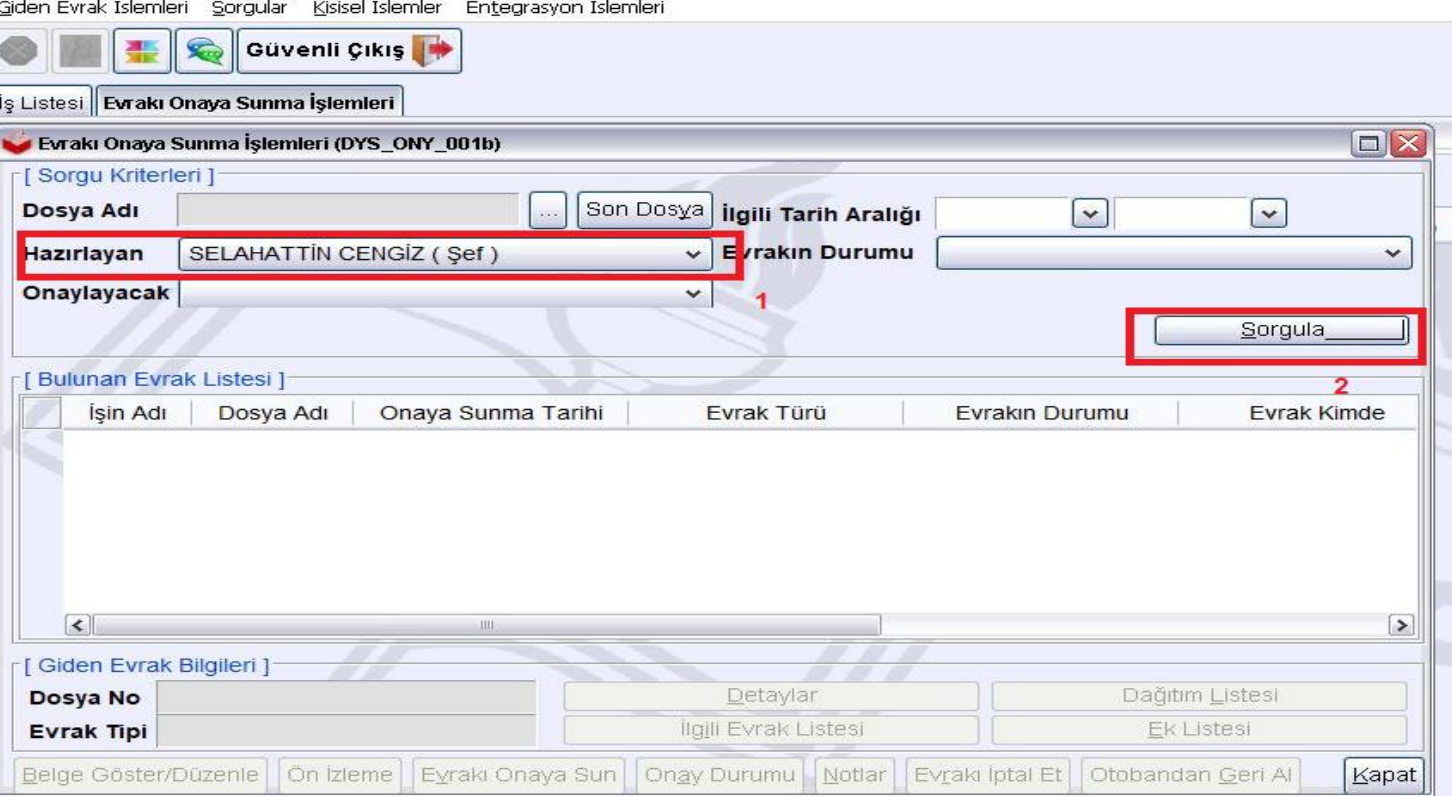

**Şekil – 3**

- **4-** Sorgu ikonuna tıkladıktan sonra
	- **1)** Evrakı onaya sunabilirsiniz, (2 Nolu İkona tıklayınız)
	- **2)** Evrakı iptal edebilirsiniz, (3 Nolu ikona tıklayınız) **( Şekil – 4 )**

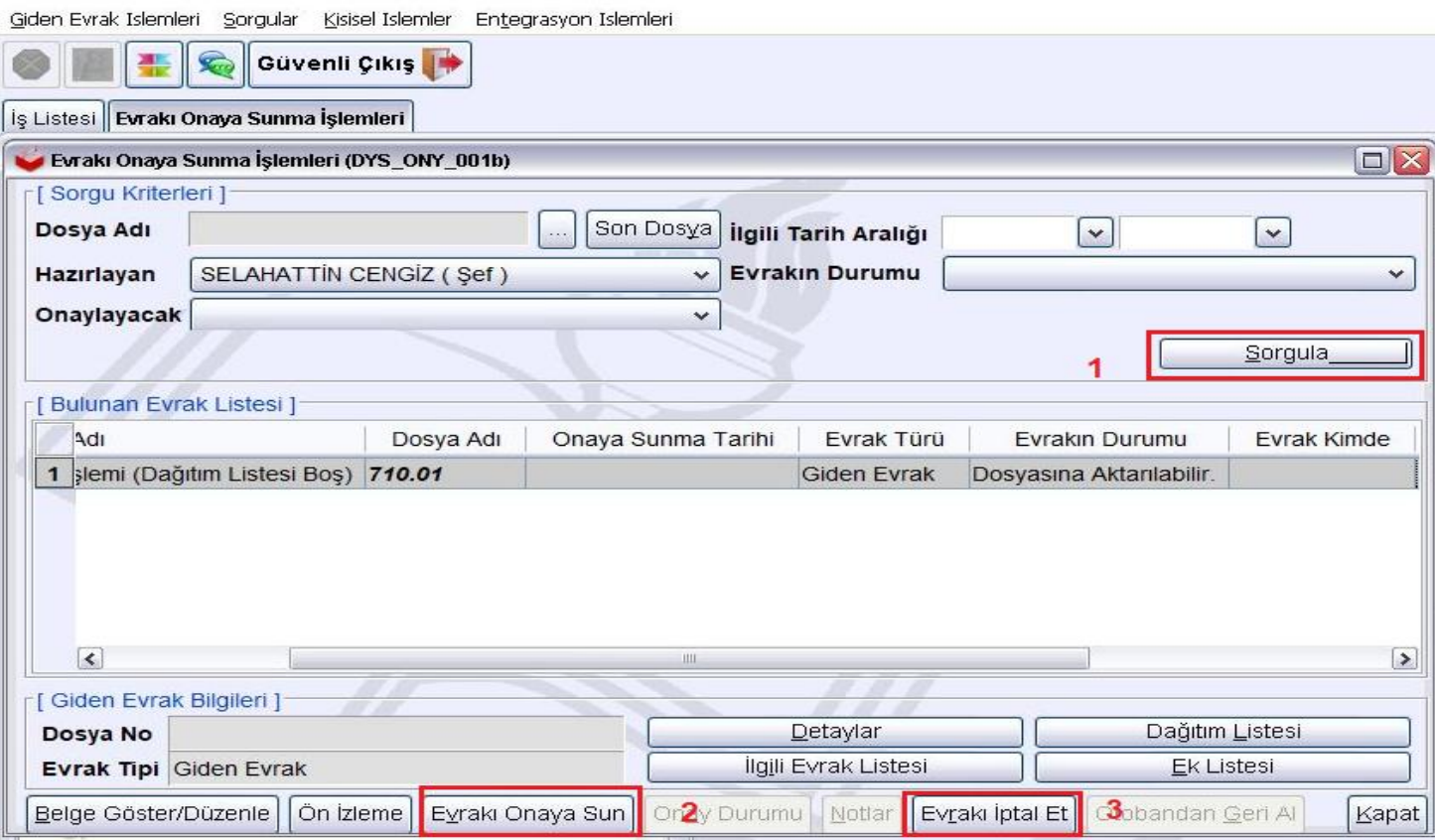

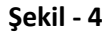

# **YEŞİLYURT İLÇE MİLLİ EĞİTİM MÜDÜRLÜĞÜ**

## **5- Evrakı İptal et ikonuna tıklayınca çıkan pencerede evet ikonuna tıklayıp işlemi tamamlamış oluyoruz. ( Şekil – 5)**

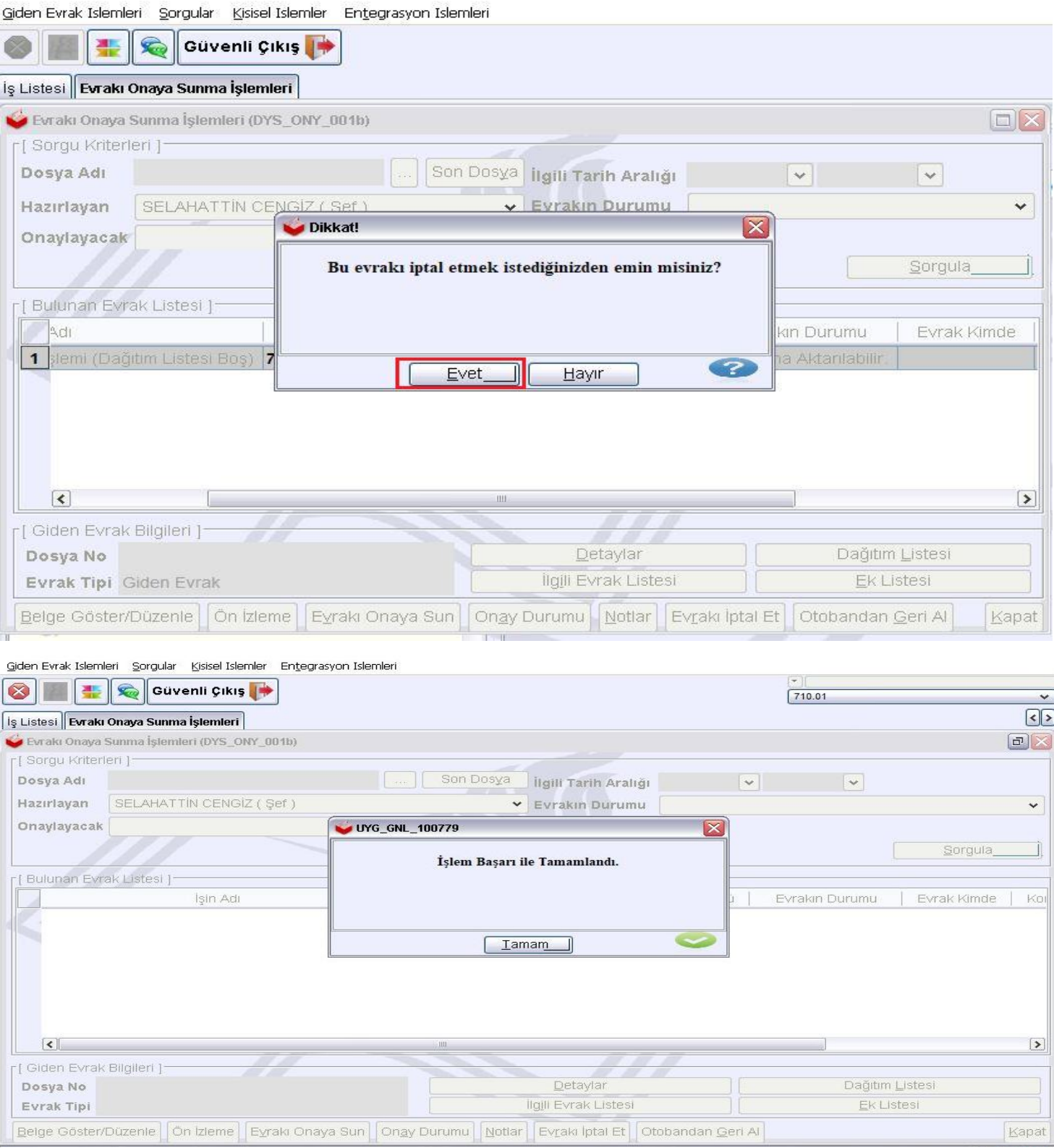

**Şekil - 5**